*AASHTOWare BrDR 7.5.0 Getting Started Getting Started with BrDR/BrM Integration*

## Topics Covered

- Configuring BrM integration in BrDR.
- Syncing BrDR parameters with BrM.
- AASHTOWare Association Linking a BrDR bridge to a BrM bridge.
- Batch linking BrDR bridges to BrM bridges.
- Assign vehicles from the BrDR vehicle librarty to BrM vehicles.
- AASHTOWare Rating Perform a rating on a linked bridge and update the ratings in BrM.

## Configuring BrM Integration in BrDR

Open the AASHTOWare Bridge Admin Utility.

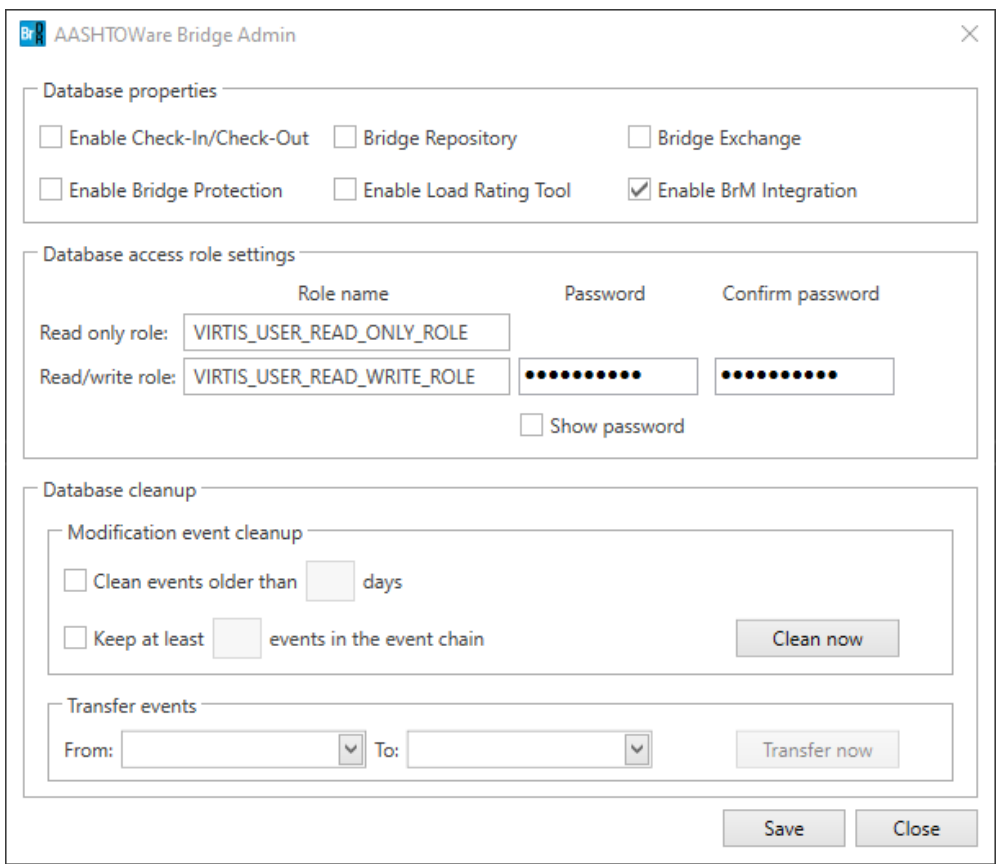

Check the **Enable BrM Integration** box and click **Save**. Close the **Admin Utility**.

In BrDR, open the **Configuration Browser** by clicking the **Configuration Browser** button on the **VIEW** ribbon as shown below.

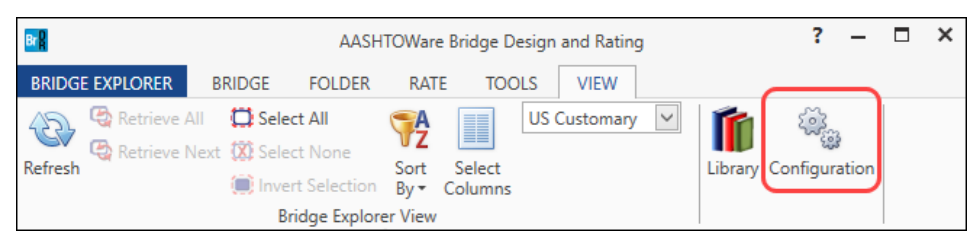

Open the **System Defaults** window by double-clicking the **System Defaults** folder in the **Configuration Browser**.

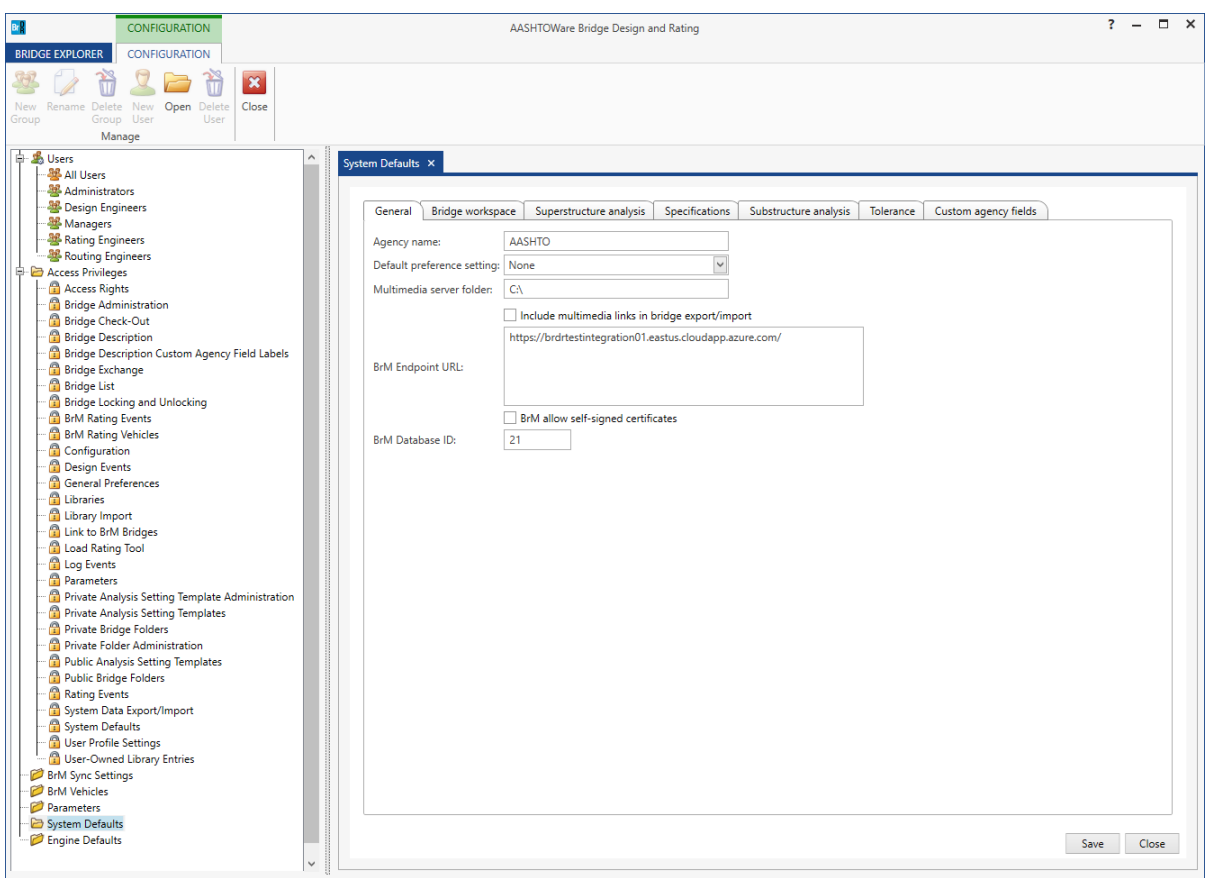

Enter a **BrM Endpoint URL** and a **BrM Database ID** in the **General** tab. If necessary, check the **BrM allow selfsigned certificates** box. *(NOTE: The information displayed above is for demonstration purposes only. Enter valid BrM credentials to continue.)*

Click **Save** to save and close the **System Defaults** window.

Close the **Configuration Browser**.

#### Syncing BrDR Parameters with BrM

Open the **Sync Parameters** window by clicking the **Sync Parameters** button **for** from the BrM group of the **TOOLS** ribbon.

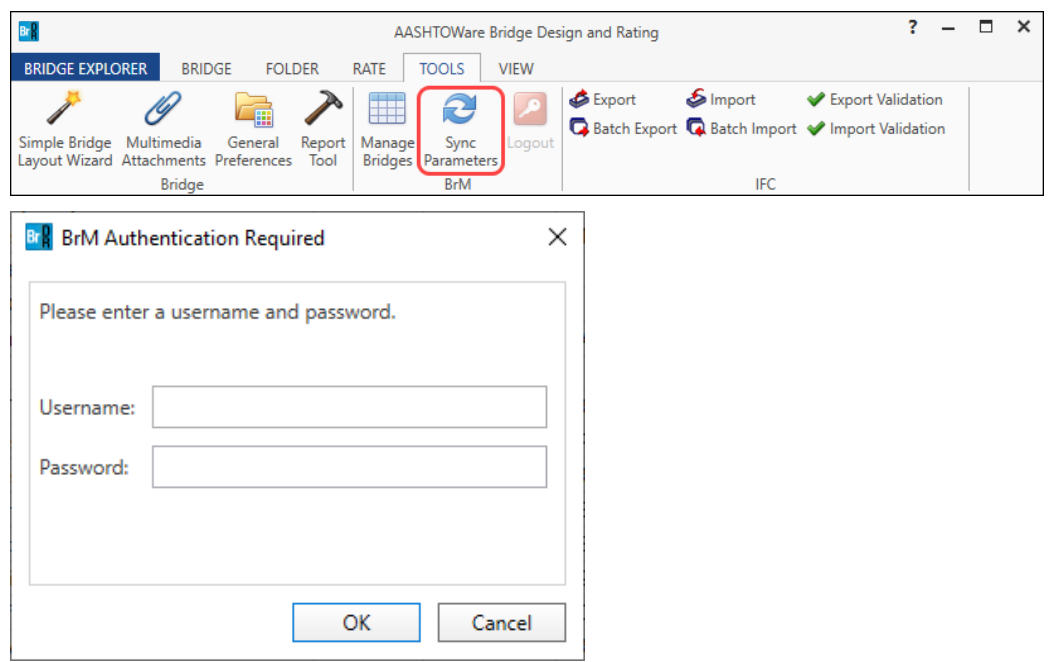

Enter a valid **BrM Username** and **Password** then click **OK** to close the window and continue.

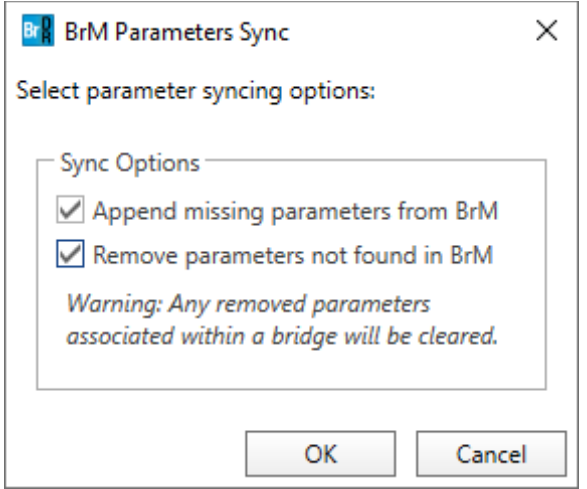

Check the **Append missing parameters from BrM** and **Remove parameters not found in BrM** boxes. Click **OK** to close the window and update the BrDR parameters to match those in BrM. *(NOTE: The Remove parameters not found in BrM option will delete any parameters from BrDR that do not also exist in BrM.)*

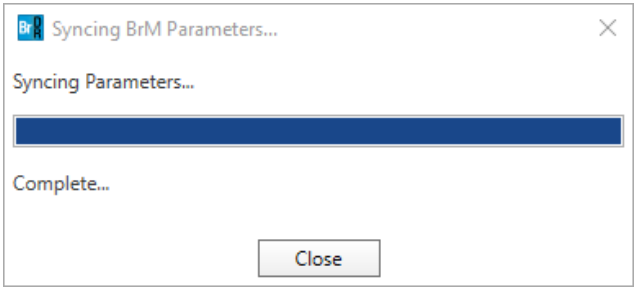

Once the syncing is complete, click **Close** to close the window. The BrM parameters will now be accessible in BrDR.

To view the parameters, open the **Configuration Browser** by clicking the **Configuration Browser** button on the **VIEW** ribbon as shown below.

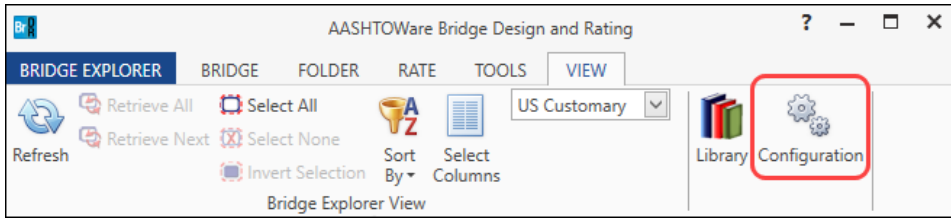

Open the **Parameters** window by double-clicking the **Parameters** folder in the **Configuration Browser**.

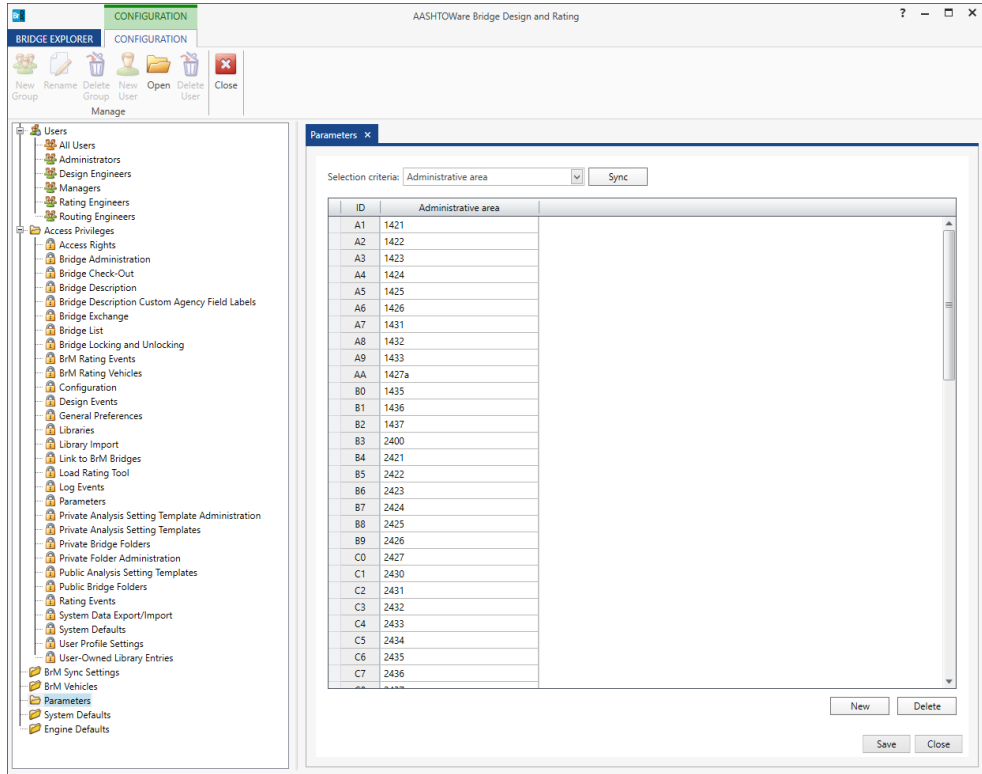

# AASHTOWare Association – Linking a BrDR Bridge to a BrM Bridge

Double-click **TrainingBridge1** on the right portion of the **Bridge Explorer** to open the bridge and bring up the **Bridge Workspace**.

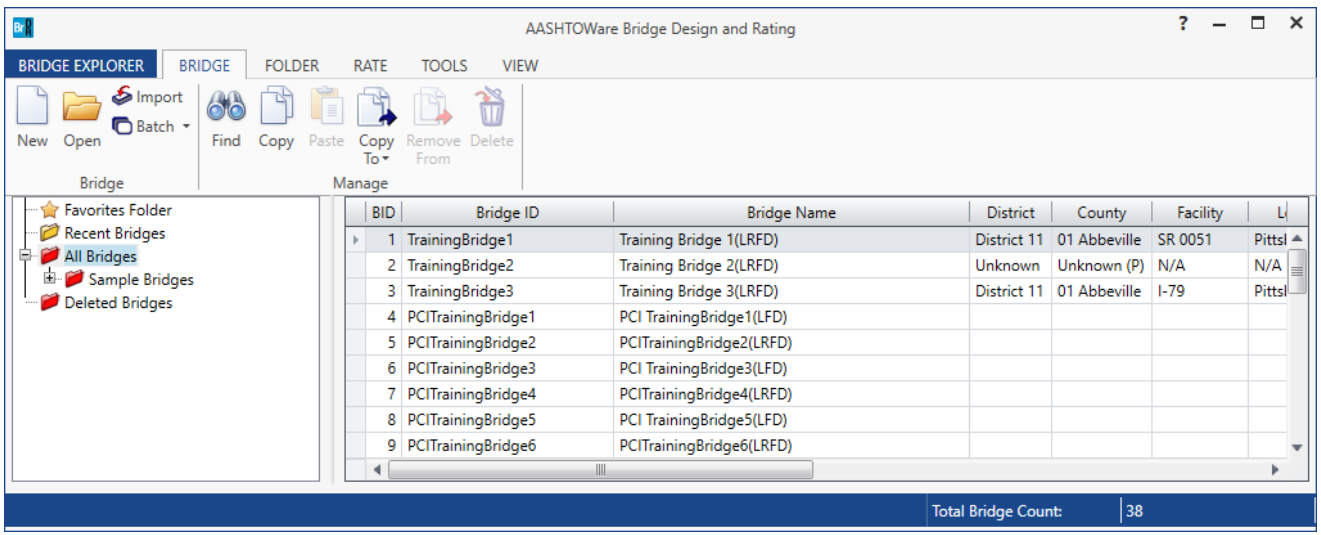

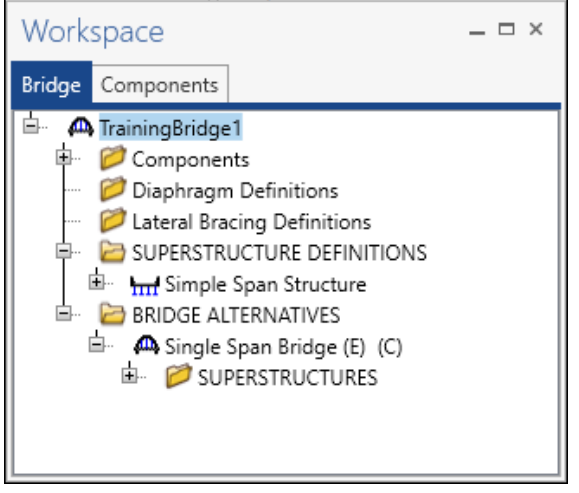

Double-click on **TrainingBridge1** ( $\bigoplus$ ) in the **Bridge Workspace** to open the **Bridge Description** window. The **TrainingBridge1** window opens as shown below.

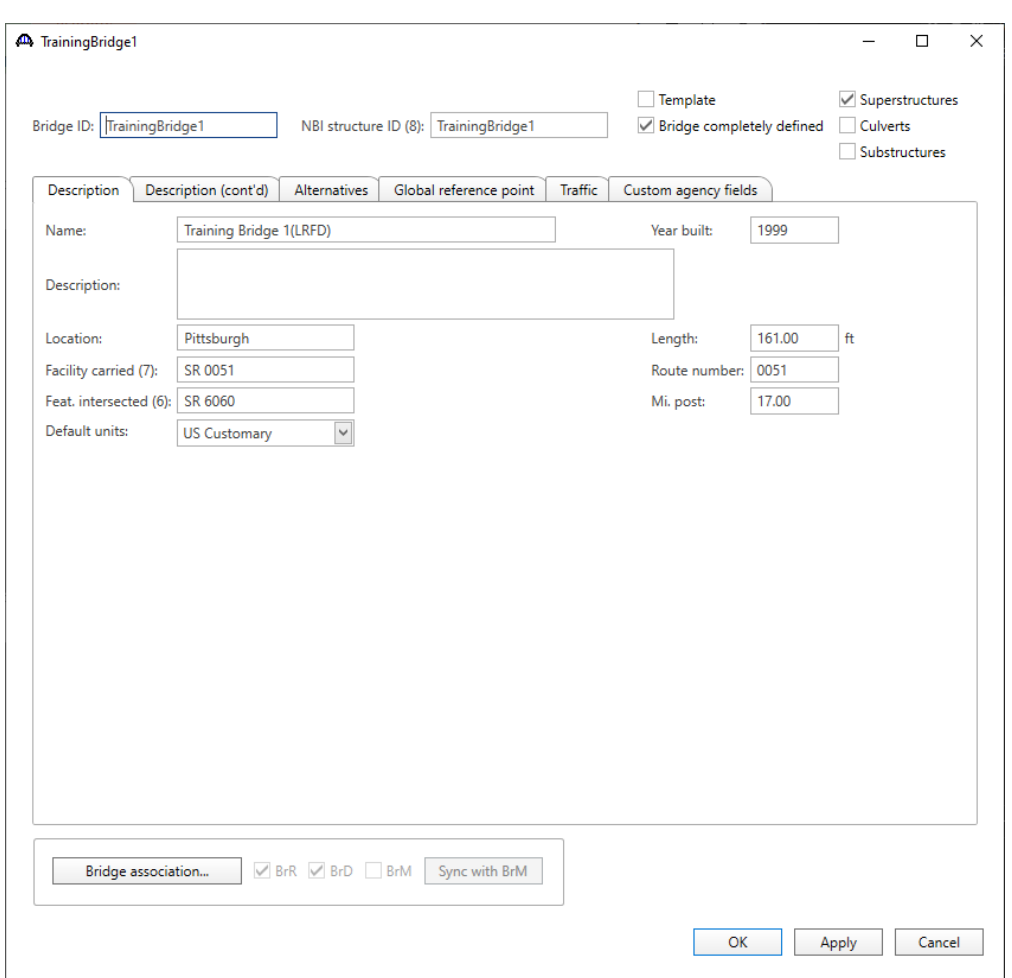

On the **Bridge Description(TrainingBridge1)** window, click the **Bridge association** button at the bottom left of the window, to open the **Bridge Association** window as shown below.

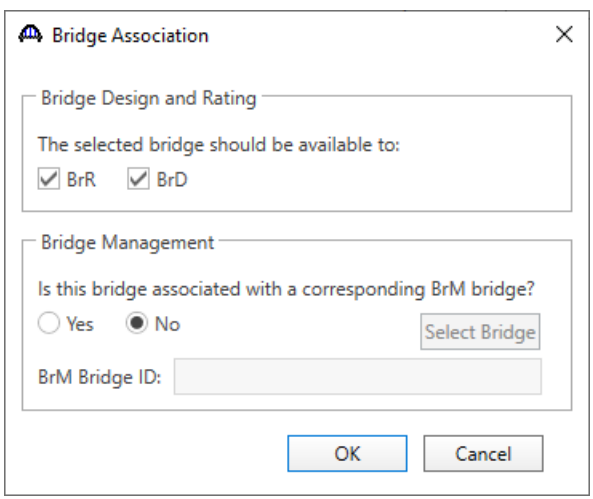

In the **Bridge Association** window, select **Yes** under **Bridge Management** to link this bridge to a **BrM** bridge. Click the **Select Bridge** button to open **Bridge Association BrM Select** window as shown below.

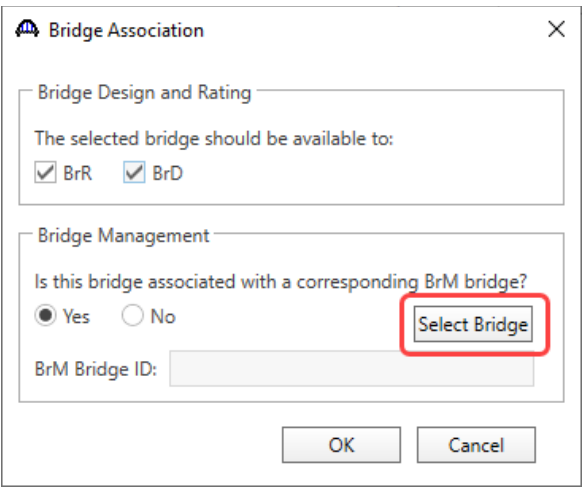

Select the corresponding BrM bridge **000002** to link and click **OK** to establish the association.

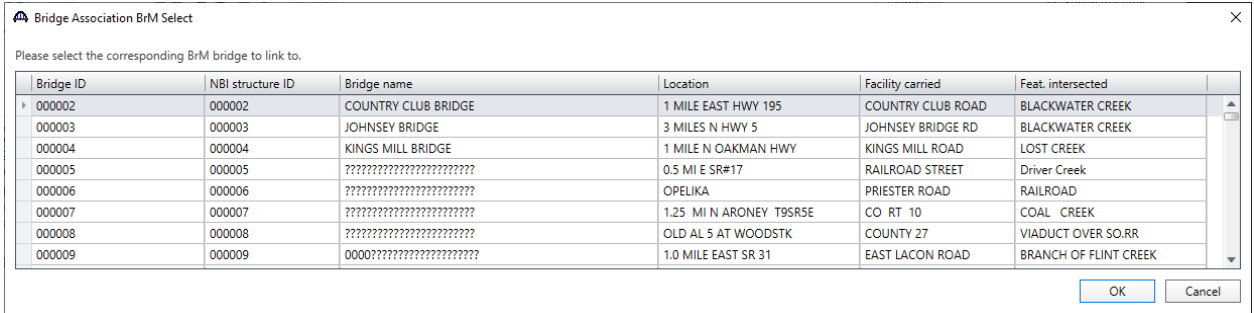

Creating a link to a bridge in the BrM database will populate some bridge data fields in the BrDR database such as the **Bridge ID**, **NBI Structure ID**, etc. Once a BrDR bridge is linked to a BrM bridge, these data fields that are retrieved from the BrM database cannot be changed in BrDR unless the user breaks the link. The Bridge ID of the linked BrM bridge is populated under **BrM Bridge ID** in the **Bridge Association** window as shown below.

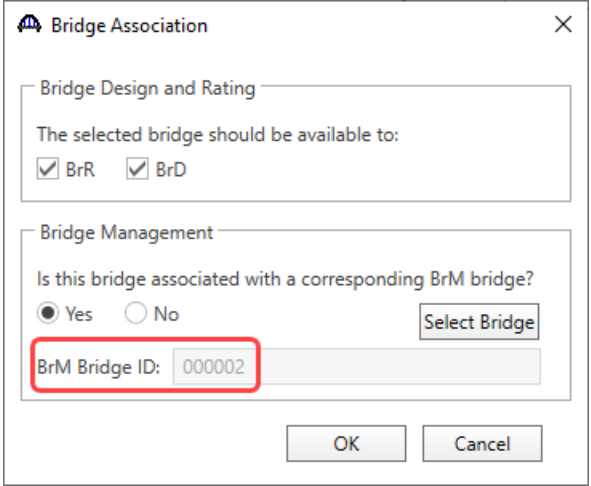

The **Bridge ID**, **NBI Structure ID**, etc. are updated as shown below in the **Description** tab. Additional fields in the **Description (cont'd)**, **Global reference points**, and **Traffic** tabs are also updated during the BrM sync.

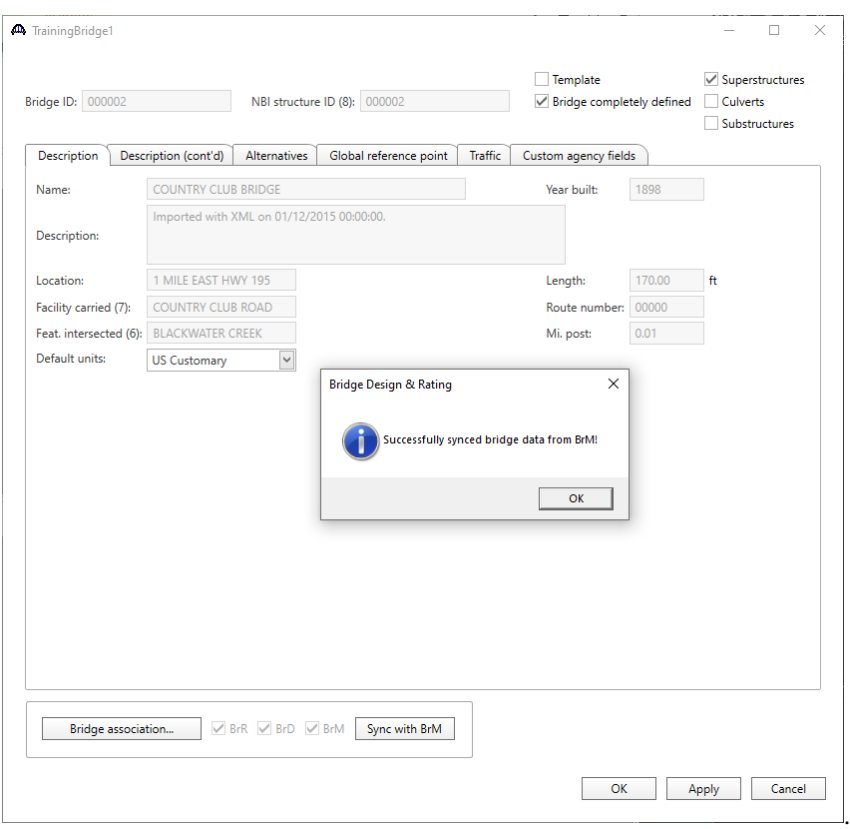

Click **OK** to close the **Bridge Description** window.

Select the **Save** button from the Bridge group of the **WORKSPACE** ribbon to save the bridge.

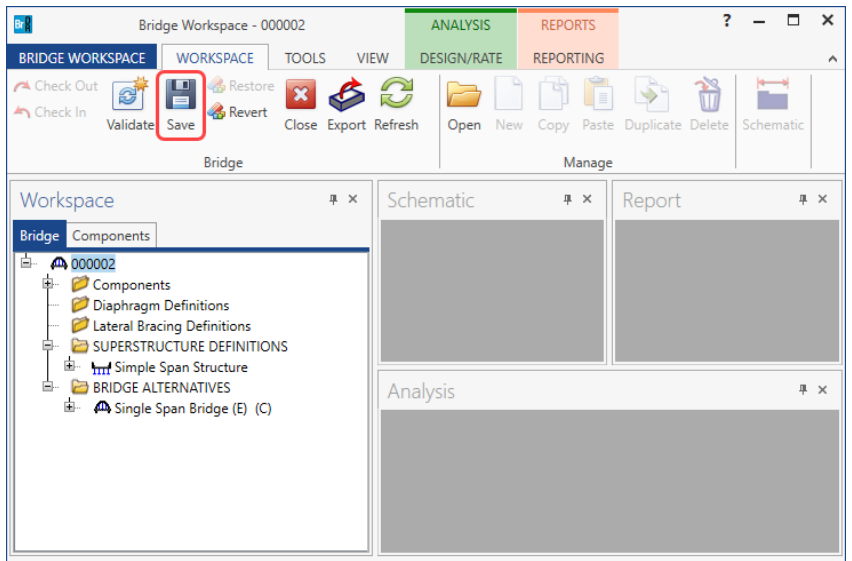

Close the Bridge Workspace

Click the **Refresh** button **for the Bridge Explorer View** group of the **VIEW** ribbon to refresh the right portion of the Bridge Explorer.

Ŧ.  $\Box$  $\pmb{\times}$  $Br_R^0$  $\,$ AASHTOWare Bridge Design and Rating **BRIDGE EXPLORER TOOLS VIEW BRIDGE FOLDER** RATE  $\mathbb{B}$  Retrieve All Select All **US Customary**  $\check{~}$  $\mathbb{Z}$  $\mathbb Q$  Retrieve Next  $\overline{\mathfrak W}$  Select None Refresh Sort Select Library Configuration  $\bigcirc$  Invert Selection  $By - Columns$ **Bridge Explorer View** 

The linked **BrM** bridge is updated in the **Bridge Explorer** as shown below.

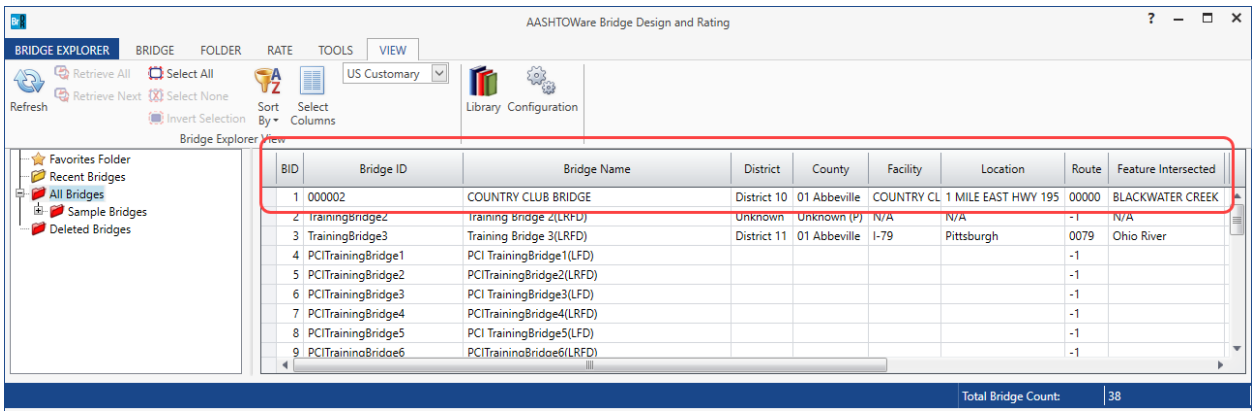

## Batch Link BrDR Bridges to BrM Bridges

Open the **BrM Manage Bridges** window by clicking the Manage Bridges button **Fig. 2** from the **BrM** group of the **TOOLS** ribbon.

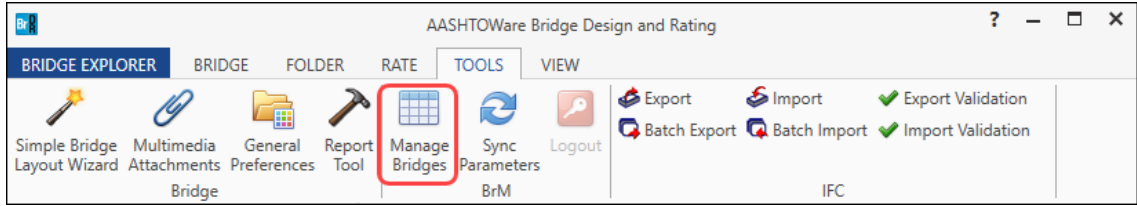

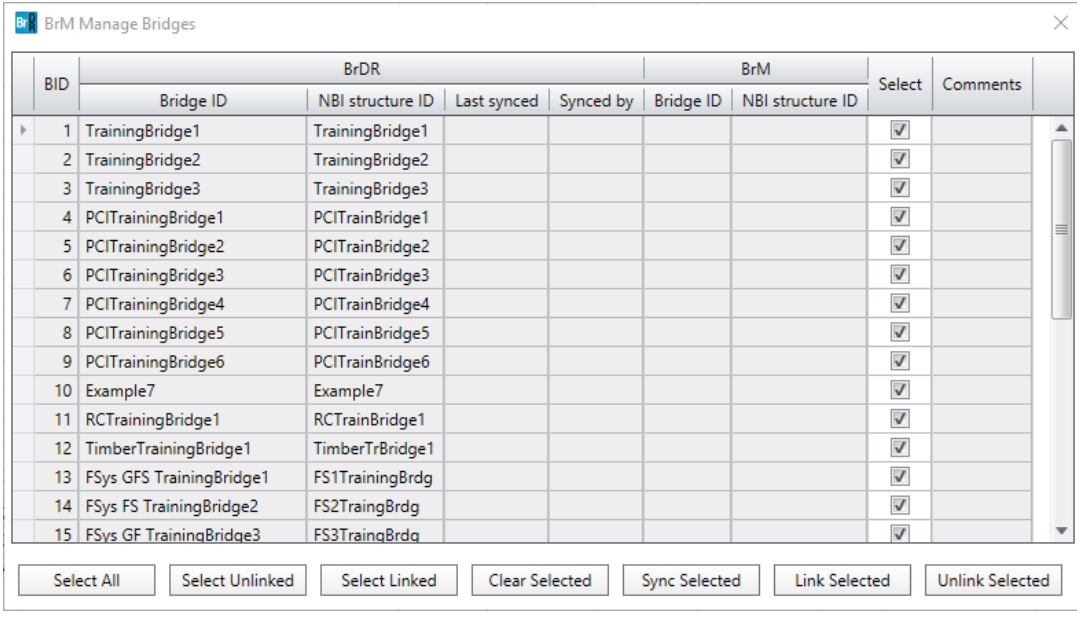

#### Click the **Select All** button in the **BrM Manage Bridges** window then click the **Link Selected** button.

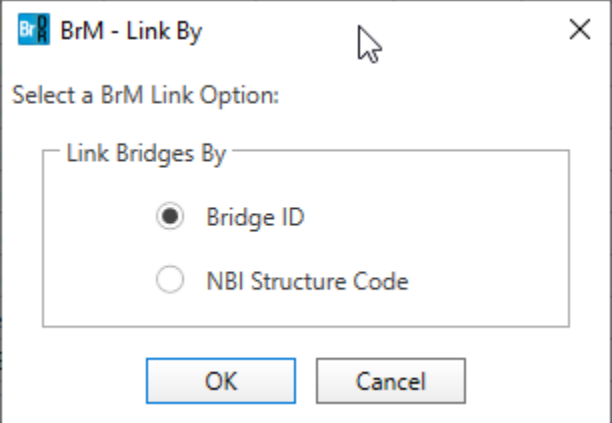

Select the **Bridge ID** option in the **BrM – Link By** window to attempt to link BrDR bridges with BrM bridges by using the BrDR Bridge ID value. Click **OK** to close the window and continue linking the bridges.

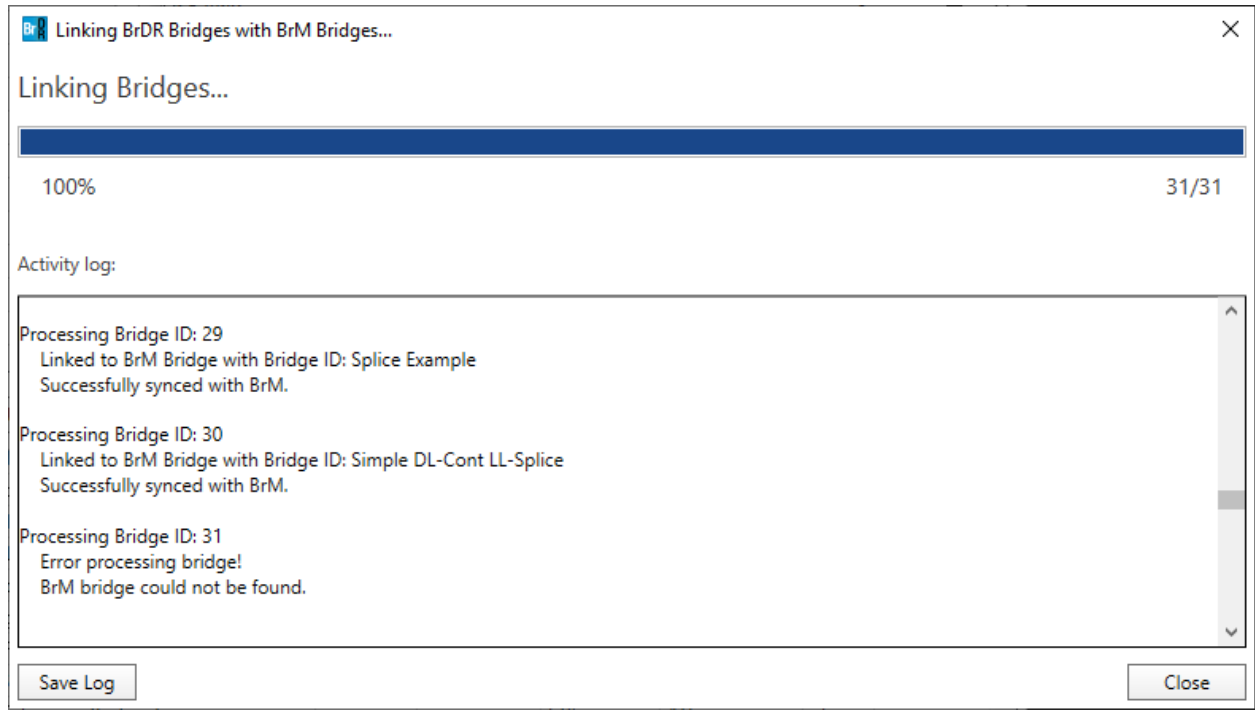

The **Linking BrDR Bridges with BrM Bridges window** will appear and display an activity log of the processed bridges.

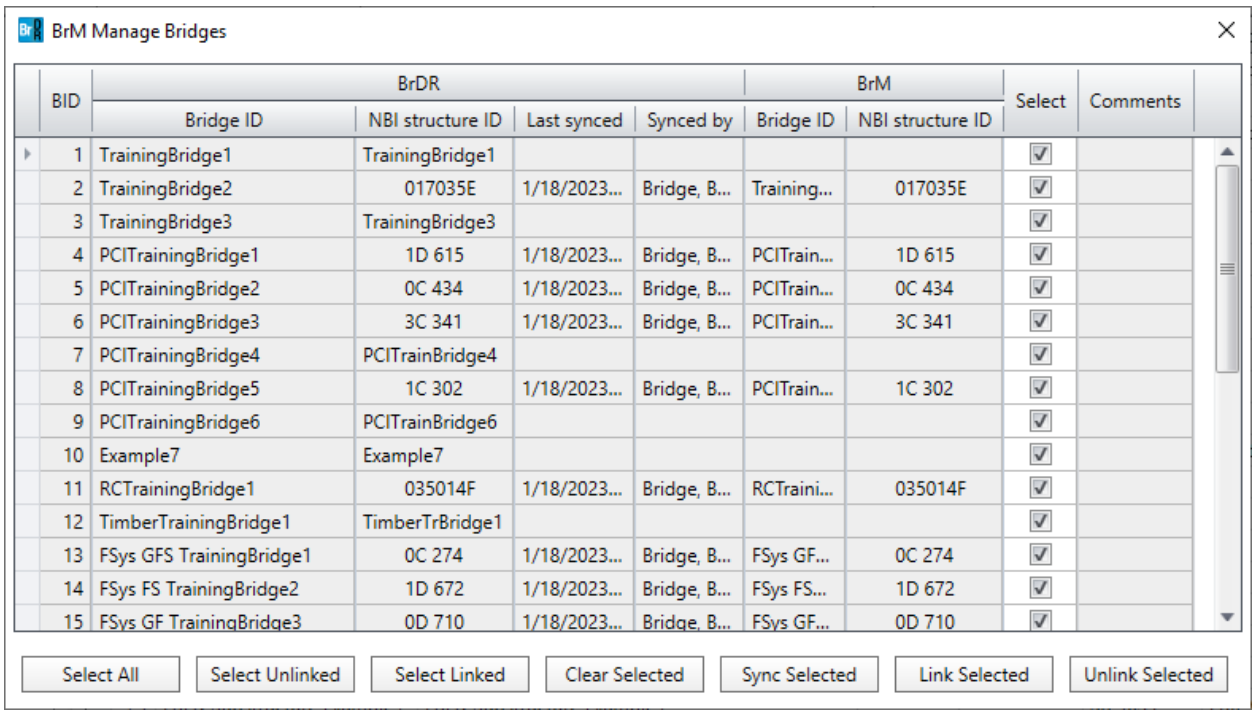

For bridges that have been successfully linked with a BrM bridge, the **BrDR Bridge ID**, **BrDR NBI structure ID**, **Last synced**, **Synced by**, **BrM Bridge ID** and **BrM NBI structure ID** will be updated in the **BrM Manage Bridges** window.

Close the **BrM Manage Bridges** window.

Click the **Refresh** button **for** from the **Bridge Explorer View** group of the **VIEW** ribbon to refresh the right portion of the Bridge Explorer.

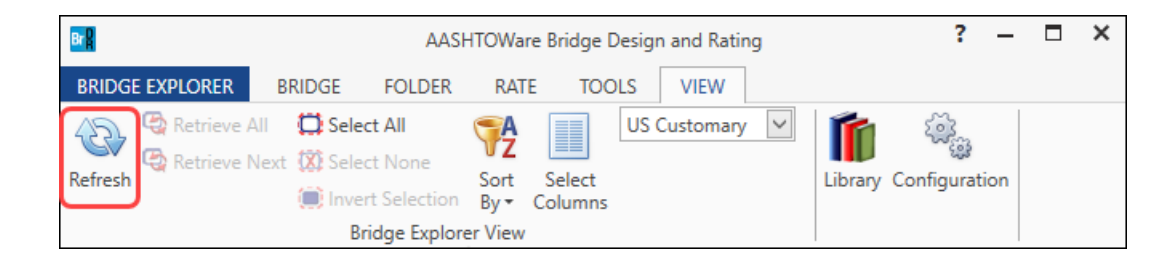

The linked **BrDR** bridges are updated in the **Bridge Explorer** as shown below.

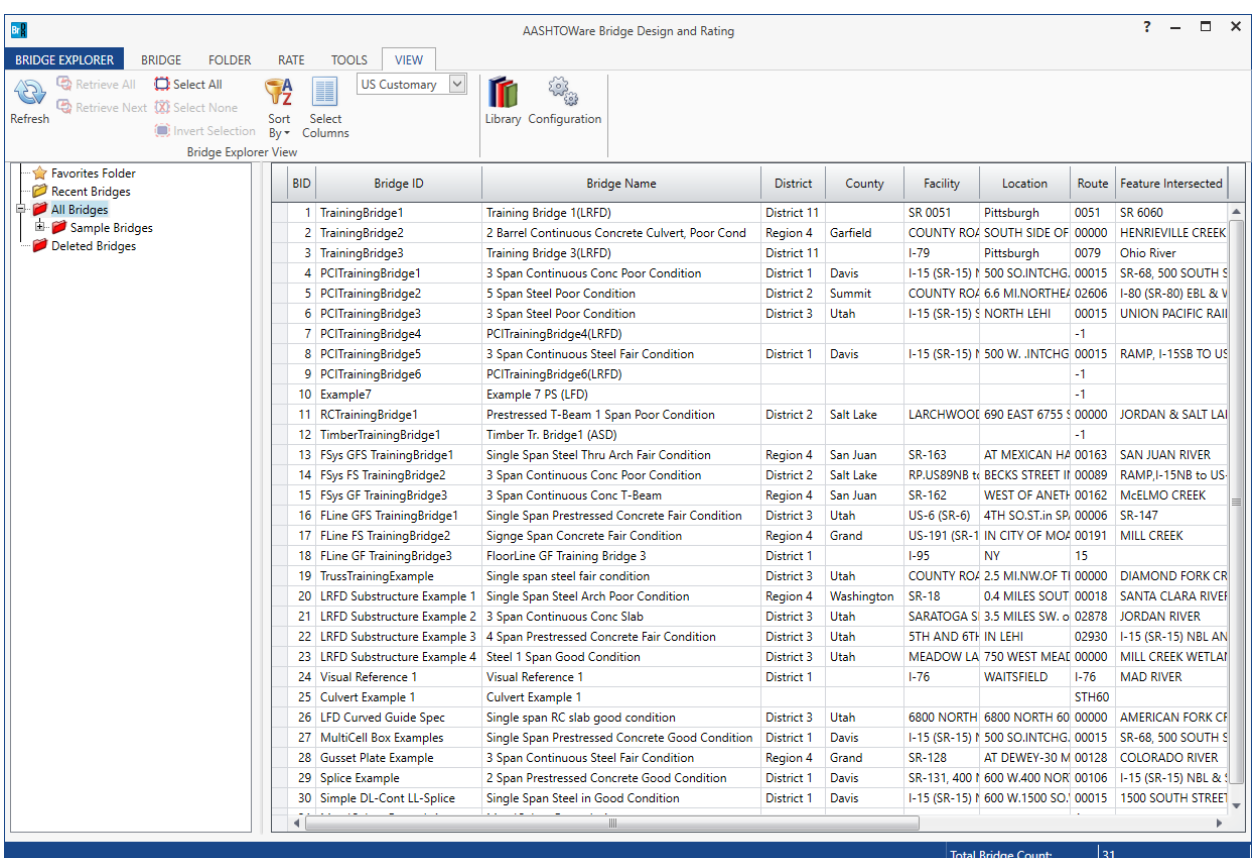

# Customize BrM Bridge Sync Settings

Open the **Configuration Browser** by clicking the **Configuration Browser** button **on the VIEW** ribbon as shown below.

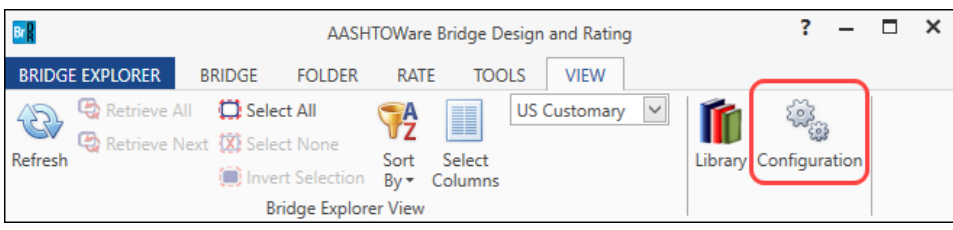

Open the **BrM Sync Settings** window by double-clicking the **BrM Sync Settings** folder in the **Configuration Browser**.

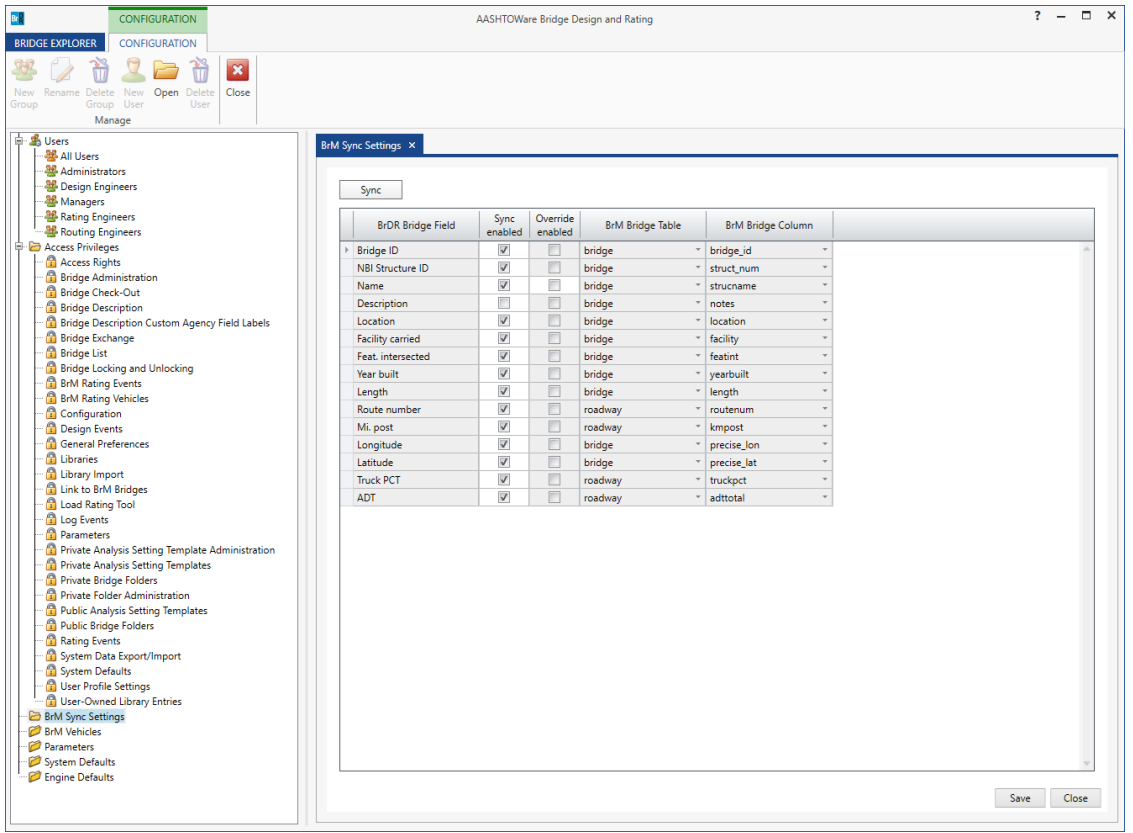

Click the **Sync** button to import the table and column names for the **bridge**, **roadway**, **userbrdg**, and **userrwy** tables from the BrM database.

Uncheck the **Sync enabled** box for the Longitude and Latitude fields.

Check the **Sync enabled** and **Override enabled** boxes for the **BrDR Bridge Field**. Select **roadway** from the **BrM Bridge Table** dropdown menu then select **roadway\_name** from the **BrM Bridge Column** dropdown menu.

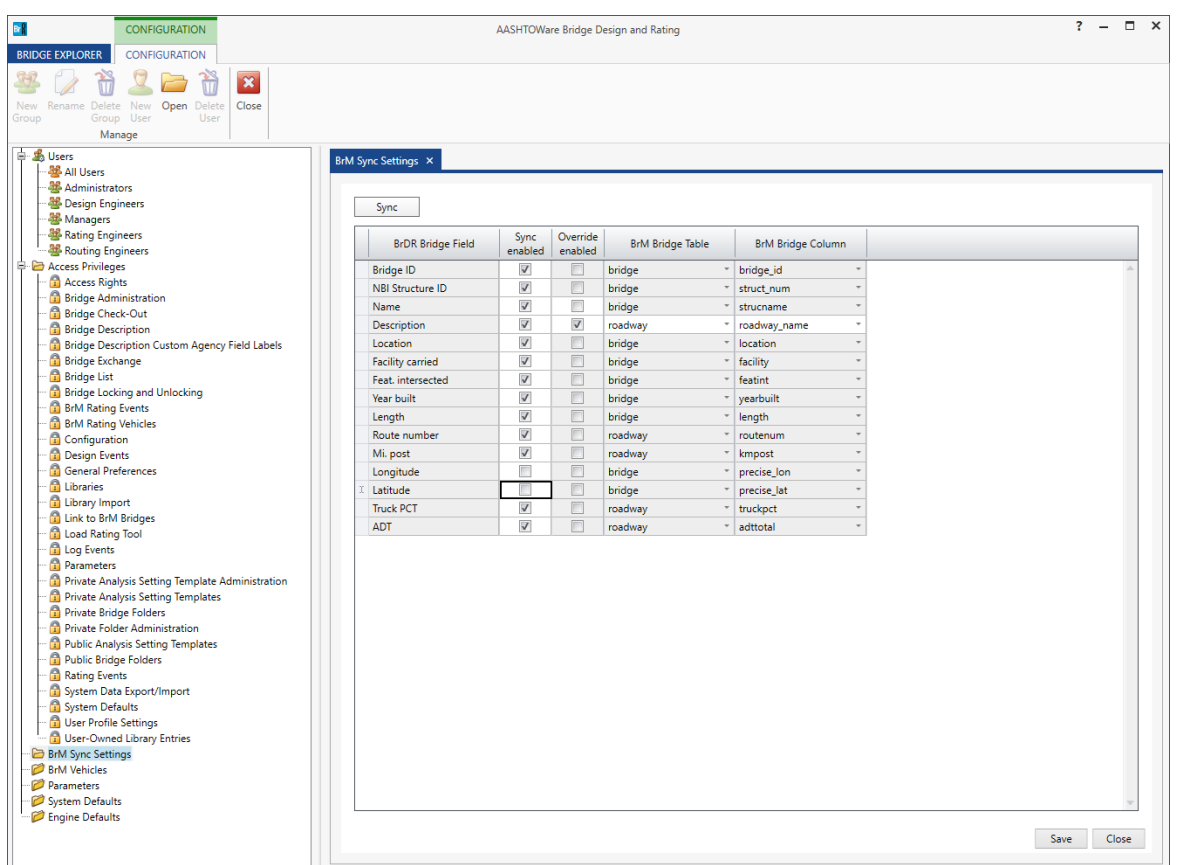

Click **Save** to save and close the **BrM Sync Settings** window.

Close the **Configuration Browser**.

Double-click Bridge ID **000002** (formerly TrainingBridge1) in the **Bridge Explorer** to open the bridge and bring up the **Bridge Workspace**.

Double-click on **000002** ( $\bigoplus$ ) in the **Bridge Workspace** to open the **Bridge Description** window. Click the **Sync with BrM** button at the bottom of the window.

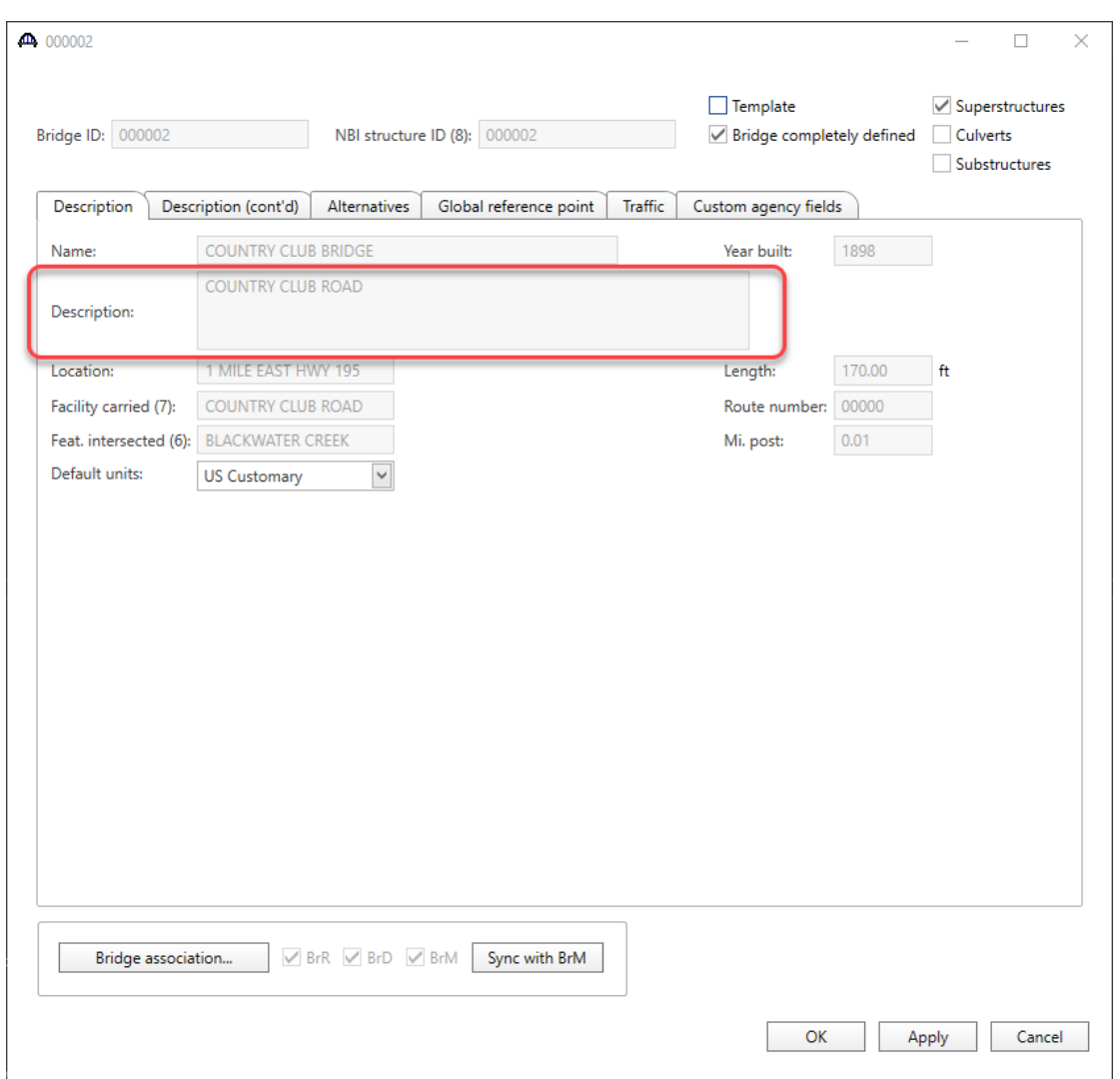

The Description field is populated with the **roadway\_name** value from the BrM **roadway** table and the Description field will now be disabled.

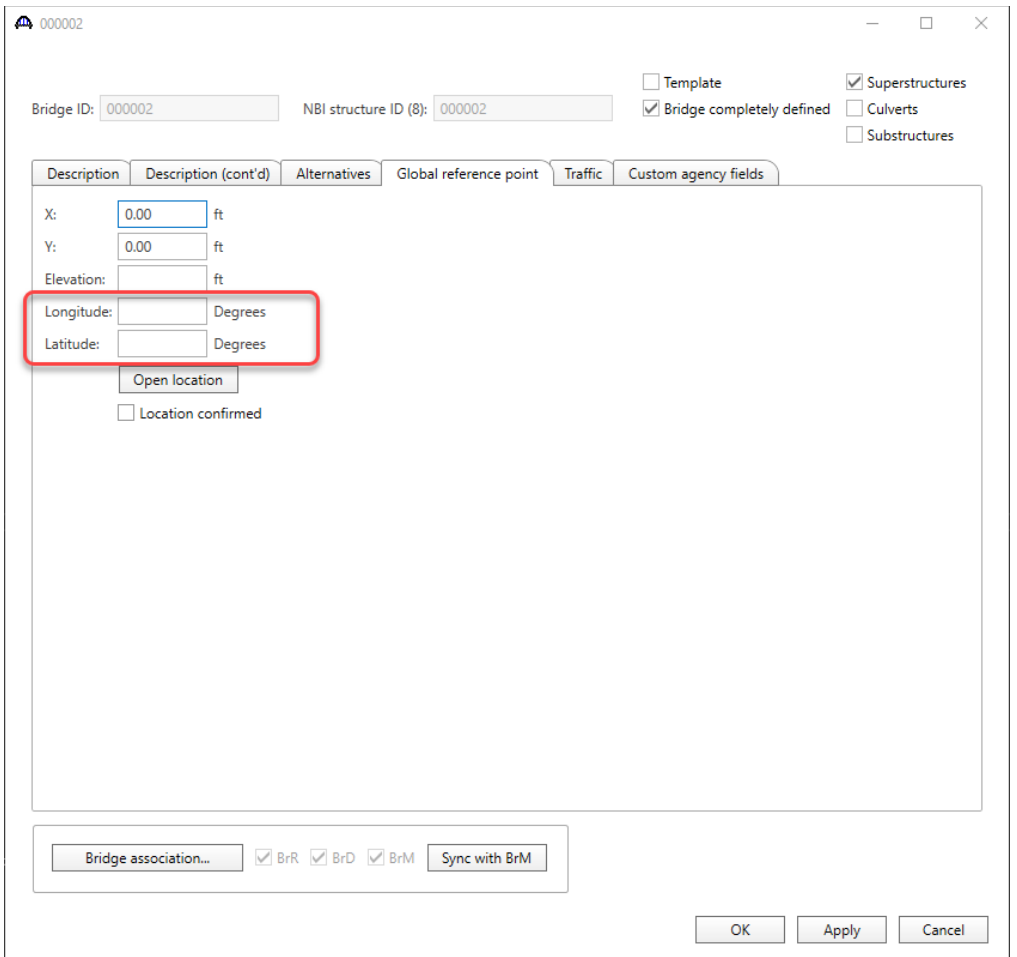

Select the **Global reference point** tab in the window.

The **Longitude** and **Latitude** fields are reenabled and are no longer synchronized with data from BrM.

# Assign Vehicles from the BrDR Vehicle Library to BrM Vehicles

Open the **Configuration Browser** by clicking the **Configuration Browser** button on the **VIEW** ribbon as shown below.

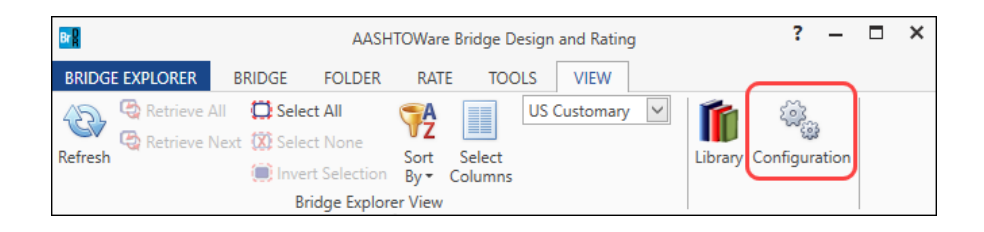

Open the **BrM Vehicles** window by double-clicking the **BrM Vehicles** folder in the **Configuration Browser**.

Click the **Sync** button to import vehicles from BrM.

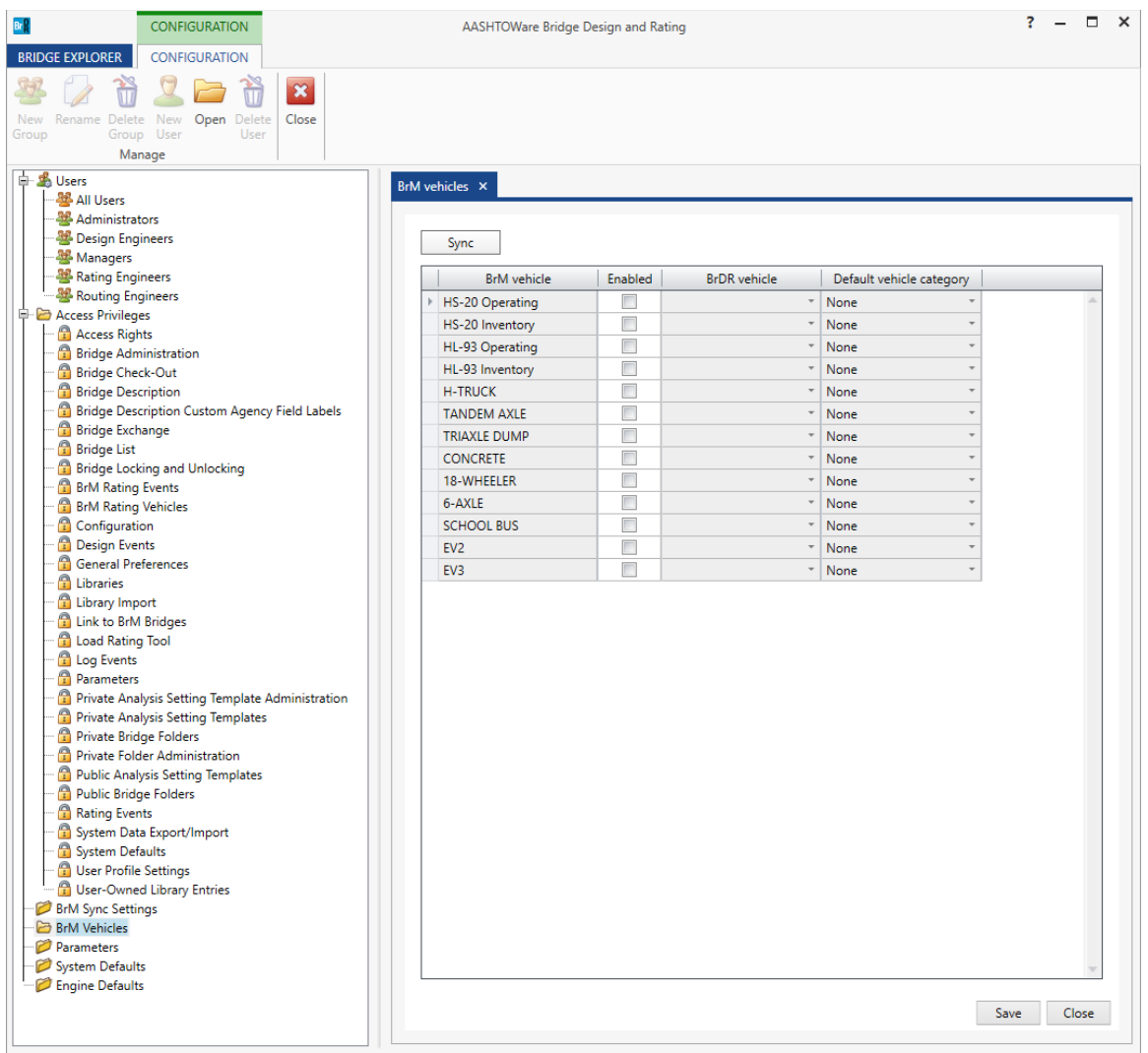

Check the **Enabled** box next to the **BrM vehicles** to assign vehicles from the BrDR vehicle library to BrM vehicles.

Select the following options as shown below:

| Br <sub>R</sub>                                                                                                    | <b>CONFIGURATION</b>                                          |  | AASHTOWare Bridge Design and Rating      |              |                     |                          | 2 | п     | $\times$ |
|----------------------------------------------------------------------------------------------------|---------------------------------------------------------------|--|------------------------------------------|--------------|---------------------|--------------------------|---|-------|----------|
| <b>BRIDGE EXPLORER</b>                                                                                                    | <b>CONFIGURATION</b>                                          |  |                                          |              |                     |                          |   |       |          |
| <b>New</b><br>Delete<br>Rename<br>Group User<br>Group<br>Manage                                                                                                    | $\mathbf{x}$<br>Open<br><b>New</b><br>Delete<br>Close<br>User |  |                                          |              |                     |                          |   |       |          |
| <b>Bridge Locking and Unlocking</b><br><b>BrM Rating Events</b>                                                                                                    |                                                               |  | BrM Sync Settings X<br>System Defaults × |              | BrM vehicles X      |                          |   |       |          |
| <b>BrM Rating Vehicles</b><br><b>Configuration</b><br><b>Design Events</b><br><b>General Preferences</b>                                                                                                    |                                                               |  | Sync<br><b>BrM</b> vehicle               | Enabled      | <b>BrDR</b> vehicle | Default vehicle category |   |       |          |
| <b>A</b> Libraries<br><b>C</b> Library Import<br><b>C</b> Link to BrM Bridges<br><b>Coad Rating Tool</b>                                                                                                    |                                                               |  | HS-20 Operating                          | $\checkmark$ | <b>HS 20-44</b>     | Operating<br>v           |   |       |          |
|                                                                                                    |                                                               |  | HS-20 Inventory                          | $\checkmark$ | <b>HS 20-44</b>     | Inventory                |   |       |          |
|                                                                                                    |                                                               |  | HL-93 Operating                          | $\checkmark$ | <b>HL-93 (US)</b>   | Operating                |   |       |          |
| <b>f</b> Log Events                                                                                                    |                                                               |  | HL-93 Inventory                          | $\checkmark$ | <b>HL-93 (US)</b>   | Inventory                |   |       |          |
| <b>Parameters</b><br>Private Analysis Setting Template Administration<br><b>Private Analysis Setting Templates</b><br>Private Bridge Folders<br><b>Private Folder Administration</b><br>Public Analysis Setting Templates<br>Public Bridge Folders<br>Rating Events<br>System Data Export/Import<br>System Defaults<br>User Profile Settings<br>User-Owned Library Entries |                                                               |  | <b>H-TRUCK</b><br>$\mathbf b$            | $\checkmark$ | Type 3              | Inventory                |   |       |          |
|                                                                                                    |                                                               |  | <b>TANDEM AXLE</b>                       | П            |                     | None                     |   |       |          |
|                                                                                                    |                                                               |  | <b>TRIAXLE DUMP</b>                      | П            |                     | None                     |   |       |          |
|                                                                                                    |                                                               |  | <b>CONCRETE</b>                          | П            |                     | None                     |   |       |          |
|                                                                                                    |                                                               |  | 18-WHEELER                               | П            |                     | None                     |   |       |          |
|                                                                                                    |                                                               |  | 6-AXLE                                   | П            |                     | None                     |   |       |          |
|                                                                                                    |                                                               |  | <b>SCHOOL BUS</b>                        | П            |                     | None                     |   |       |          |
|                                                                                                    |                                                               |  | EV <sub>2</sub>                          | П            |                     | None                     |   |       |          |
|                                                                                                    |                                                               |  | EV3                                      | П            |                     | None                     |   |       |          |
| <b>BrM Sync Settings</b><br><b>BrM Vehicles</b><br>Parameters<br>System Defaults<br>Engine Defaults                                                                                                    |                                                               |  |                                          |              |                     | Save                     |   | Close |          |

Click **Save** to save and close the **BrM Vehicles** window.

Close the **Configuration Browser**.

AASHTOWare Rating – Perform a rating on a linked bridge and update the ratings in BrM.

Select **000002** on the right portion of the **Bridge Explorer**.

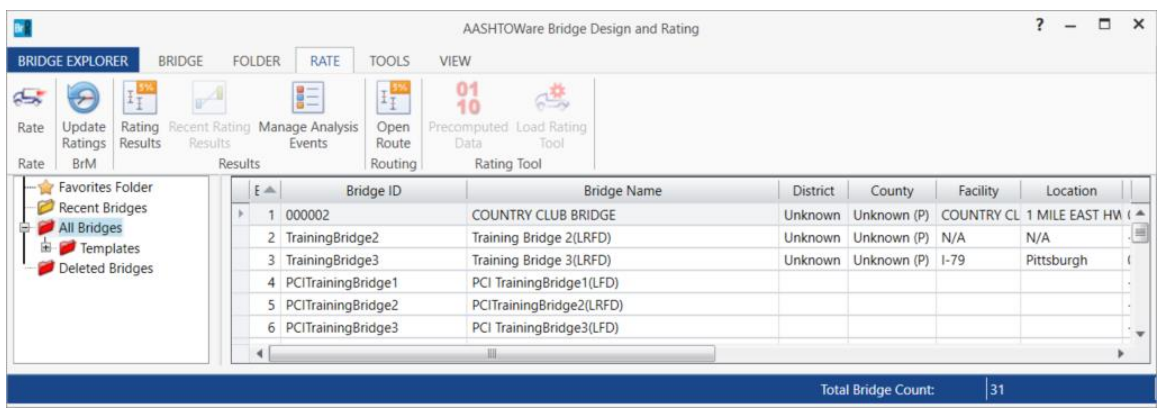

Open the **BrM Bridge Rating** window by clicking on the **Update Ratings** button from the **BrM** group of the **RATE** ribbon (or by right-clicking on the selected bridge and selecting the **Update BrM Ratings** button).

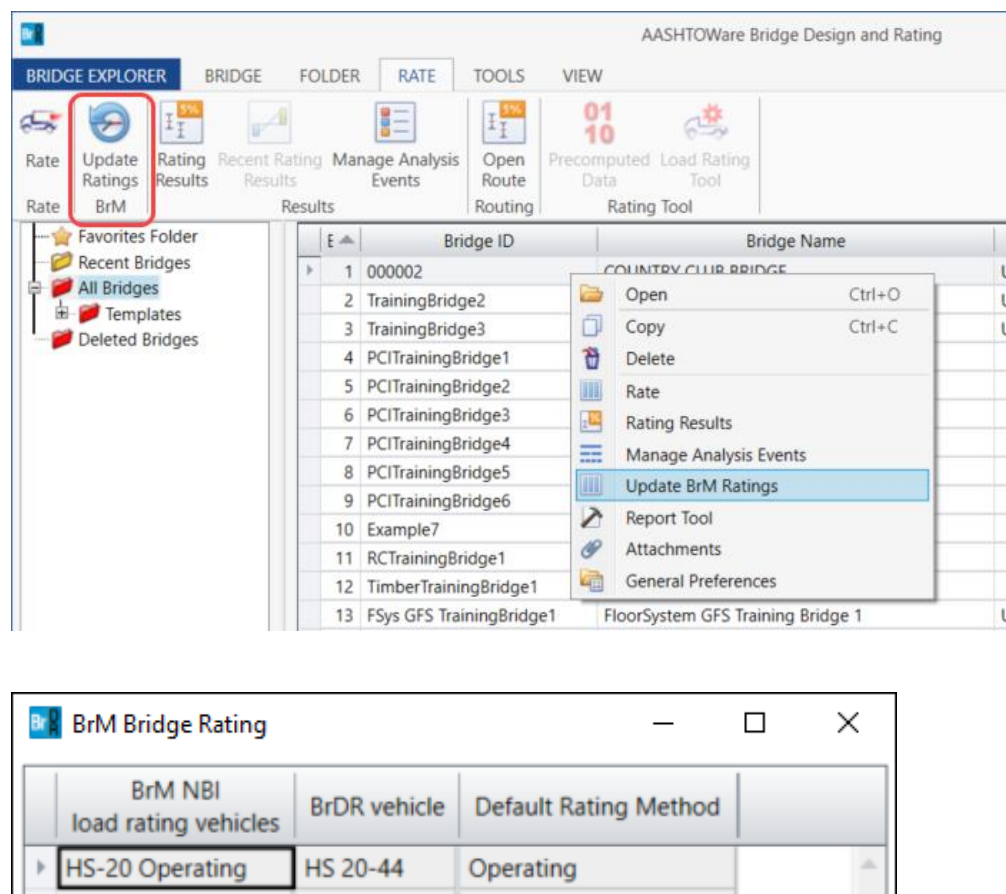

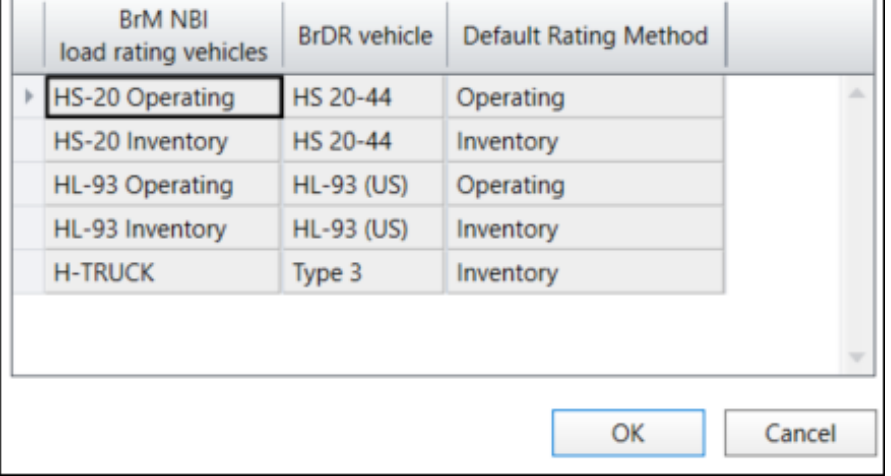

Click **OK** to close the **BrM Bridge Rating** window and the **Analysis Settings** window will open. Select the BrDR vehicles currently assigned to each BrM rating vehicles for the appropriate analysis method and run the analysis. For this example, select **LFR** as the **Rating method** and include **HS 20-44** vehicle in **Inventory** and **Operating** and **Type 3** in **Inventory** as shown below.

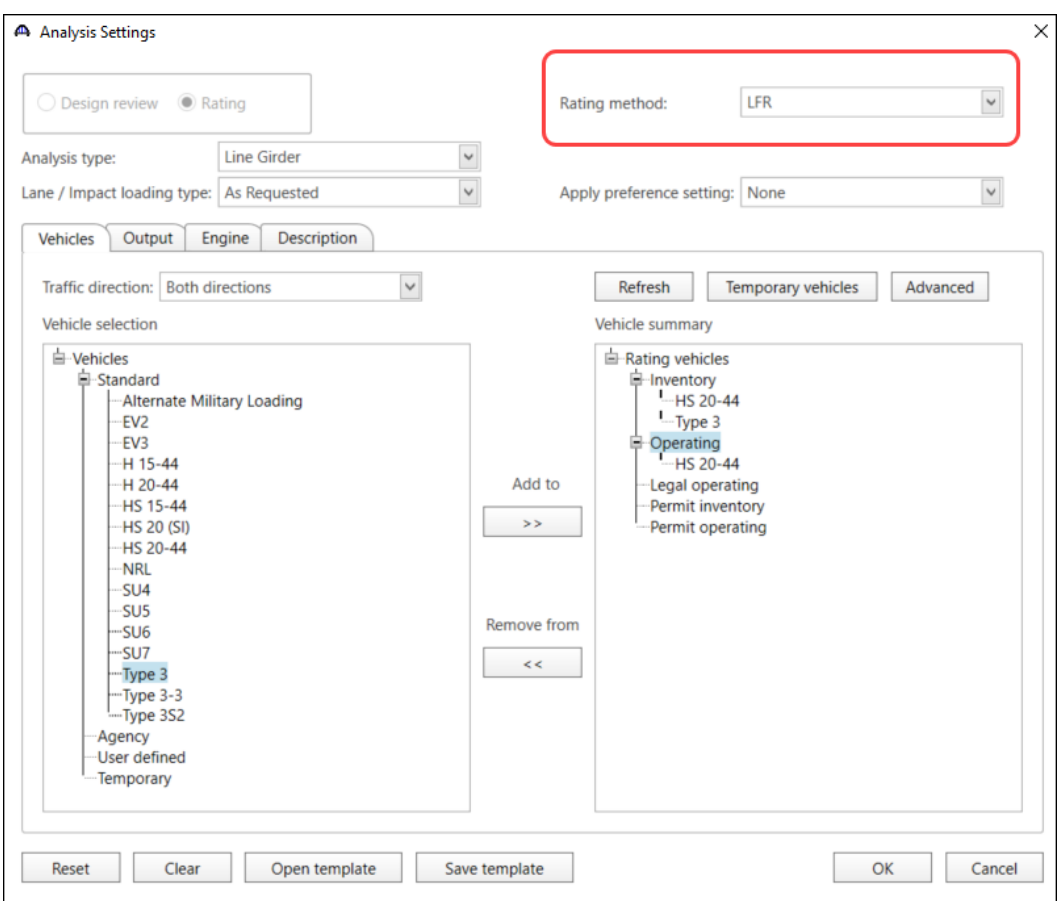

Click **OK** to run the analysis. When the analysis is complete, click **OK** to close the **Analysis Progress** window and the **BrM Rating Summary** window will open as shown below:

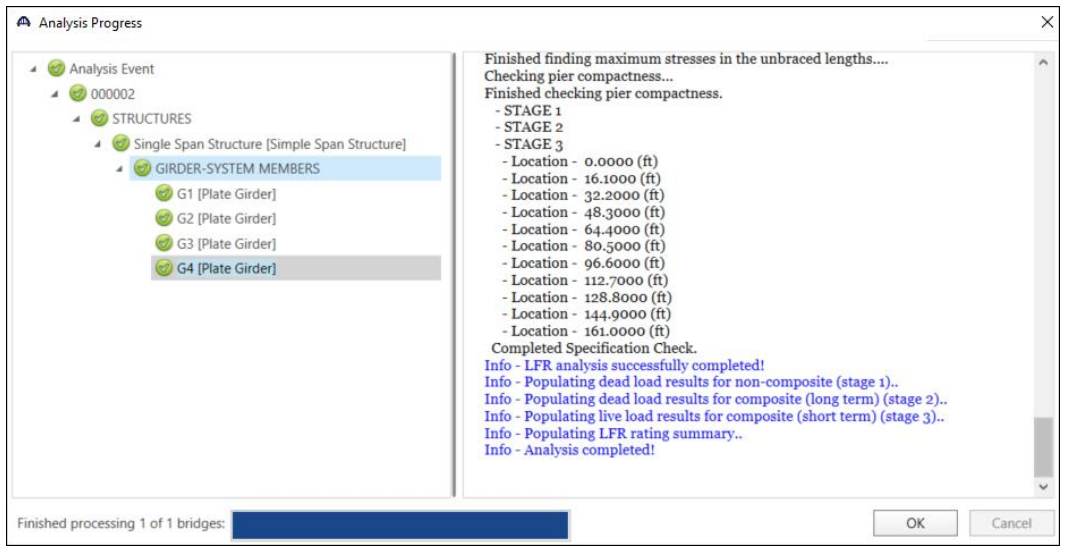

After the analysis is complete, click **OK** to close the Analysis Progress window and the **BrM Rating Summary** window will open.

For each of the BrM vehicles included in the analysis, the calculated BrDR rating capacities are displayed as shown below. Users can choose between **Accept all**, **Accept bridge**, **Accept vehicle,** or selectively **Accept new rating** and select **Push to BrM** to update the BrM database with the current rating event.

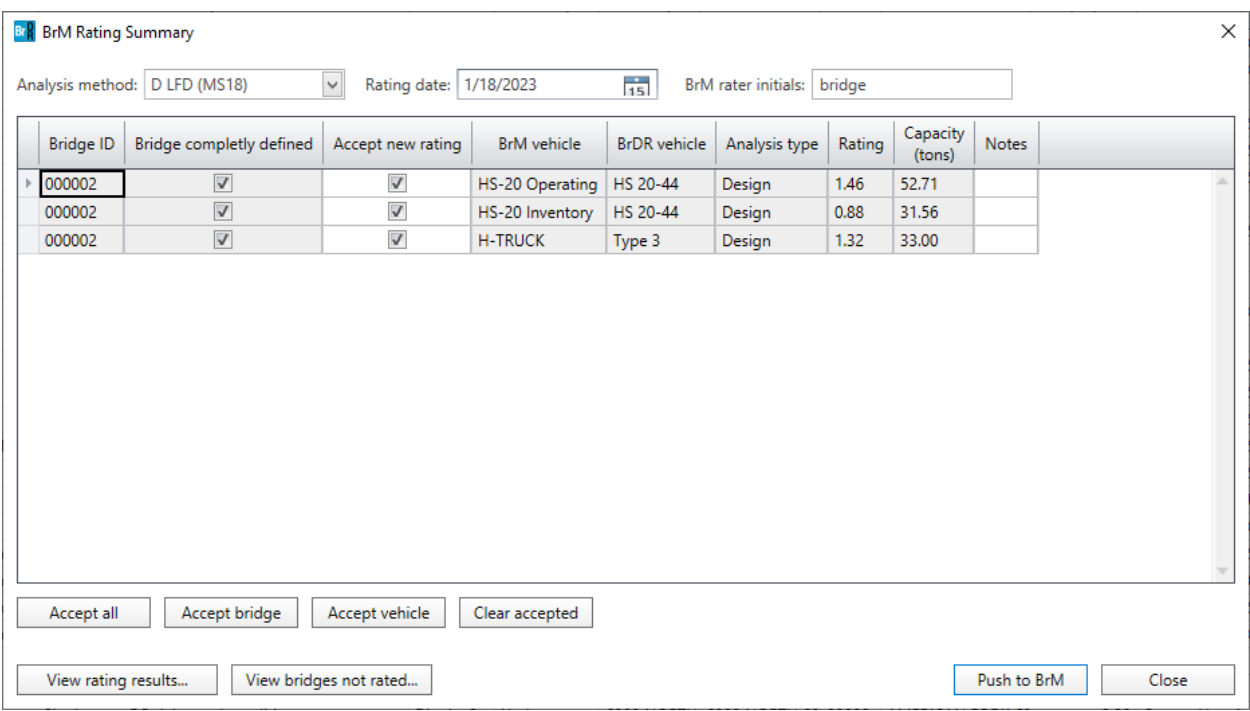

Select **D LFD (MS18)** from the **Analysis method** dropdown menu.

Click the **Accept all** button to check all the **Accept new rating** boxes in the window.

Click the **Push to BrM** button to create a new load rating event in BrM with the values from the **BrM Rating Summary** window.

Select the first row with Bridge ID **000002** and click on the **View rating results…** button to open the **Bridge Rating Results** window and view the rating results as shown below:

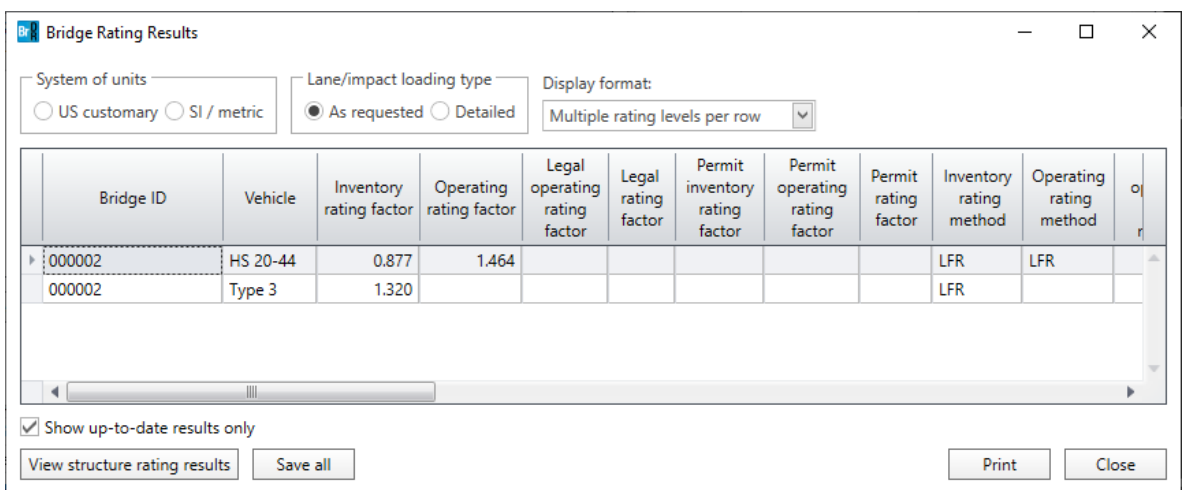

Click on the **View structure ratings results** button to view the Structure Rating Results window.

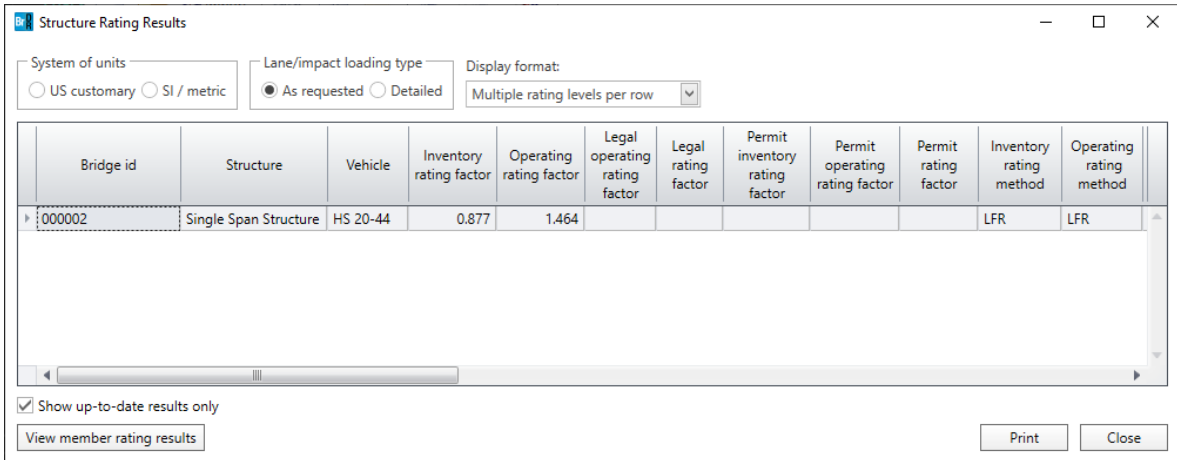

Click on the **View member ratings results** button to view the member rating results.

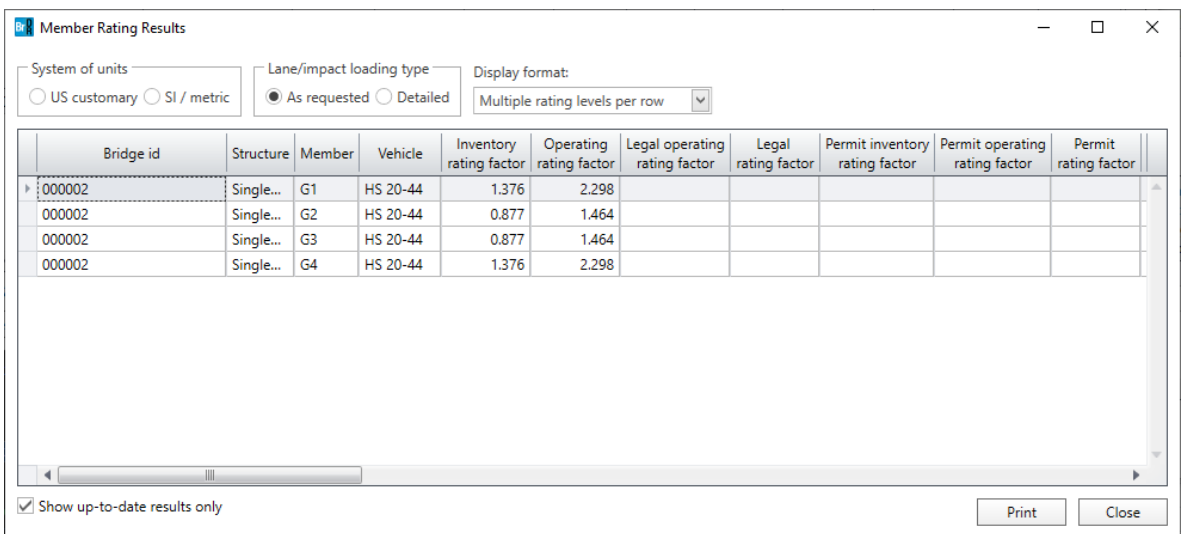

Click **Close** on the **Member Rating Results** window to return to the **Structure Rating Results** window.

Click **Close** on the **Structure Rating Results** window to return to the **Bridge Rating Results** window.

The **Save All** button on the **Bridge Rating Results** window saves all the rating results to the database.

Click **Close** on the **Bridge Rating Results** window to return to the **BrM Rating Summary** window.